## **113** 學年度新生填寫校務系統學籍資料【操作步驟說明】

※建議以電腦桌機操作,並使用 chrome 瀏覽器。 ※填寫前,請先備妥照片電子檔,並將照片檔案預存於填寫用的 手機或電腦內。

## 【登入】

◆網址請輸入

https://school.tp.edu.tw/ 至「臺北市第二代國中校務行政系統」

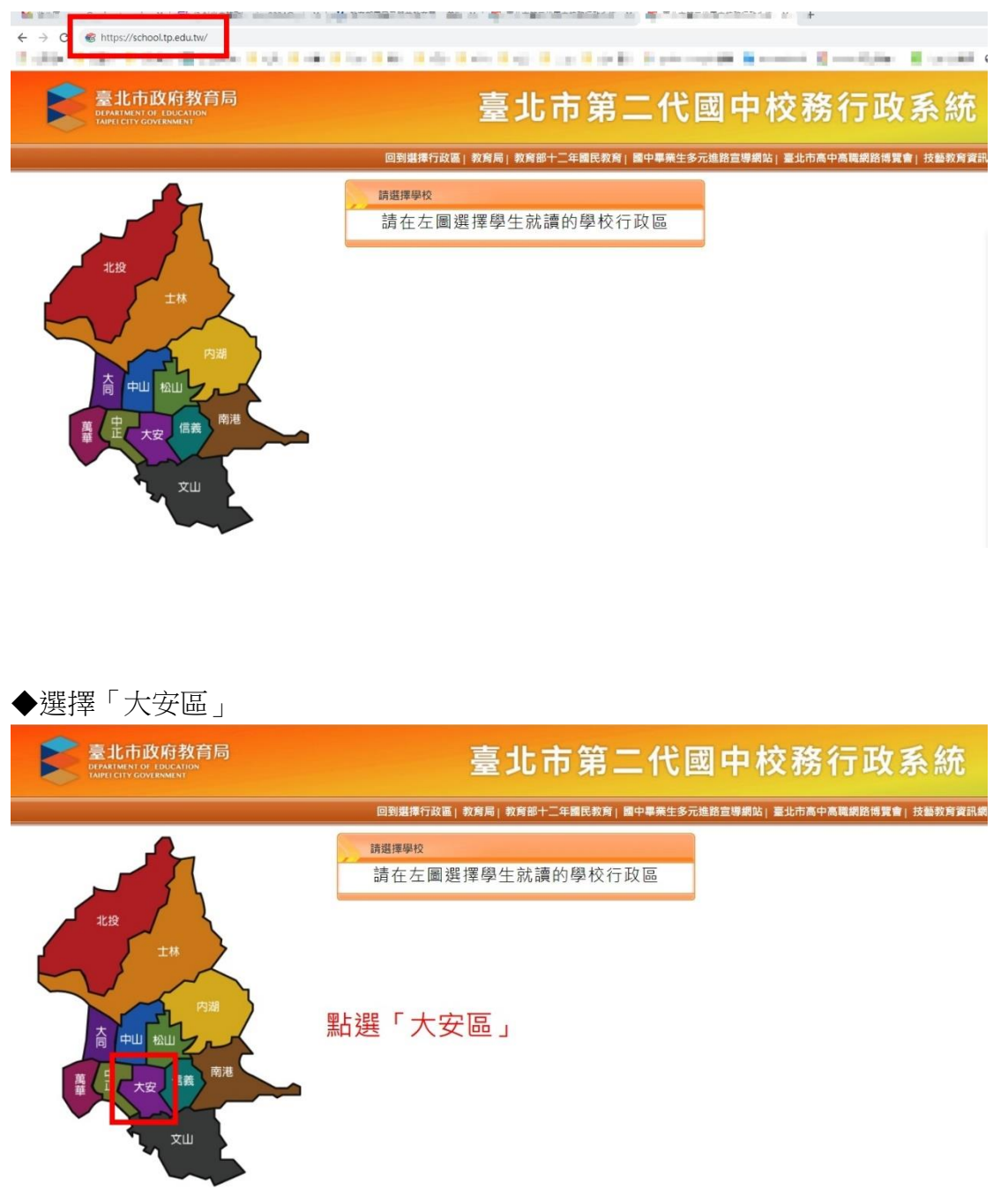

#### ◆選擇「國立臺灣師範大學附屬高級中學」

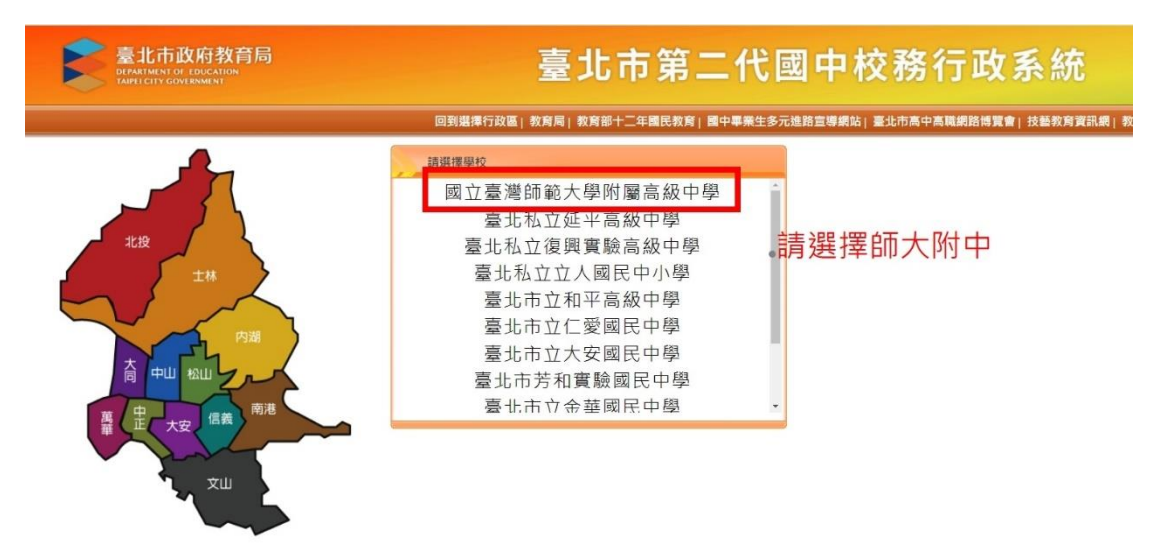

### ◆選擇「新生點我填寫」

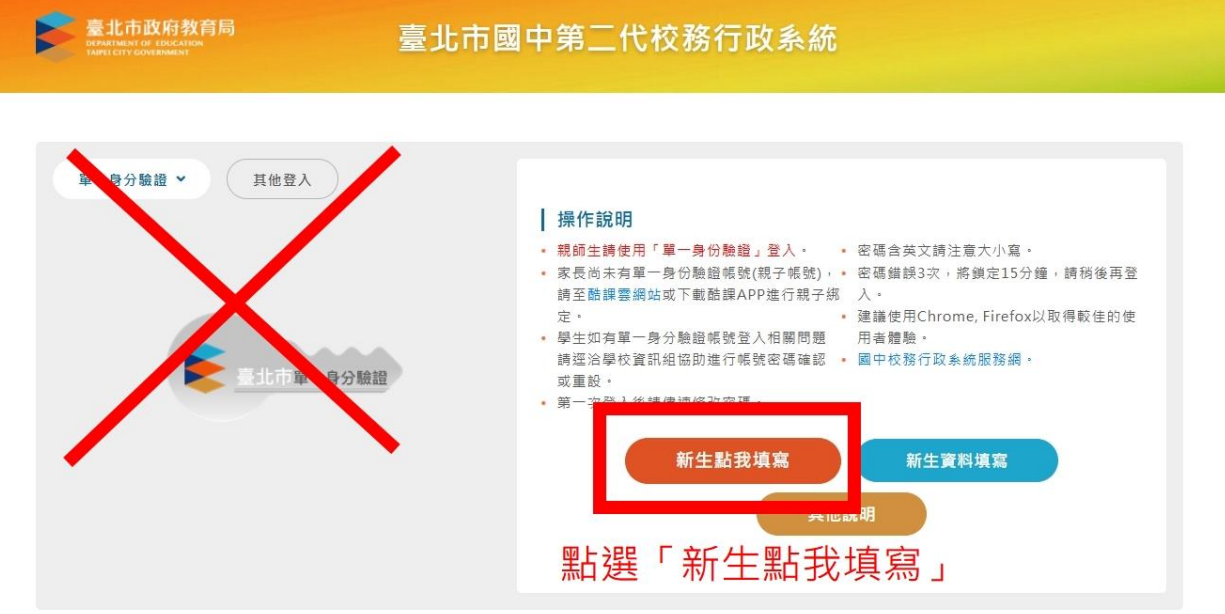

◆閱讀隱私權宣告之後,按下「確認」。

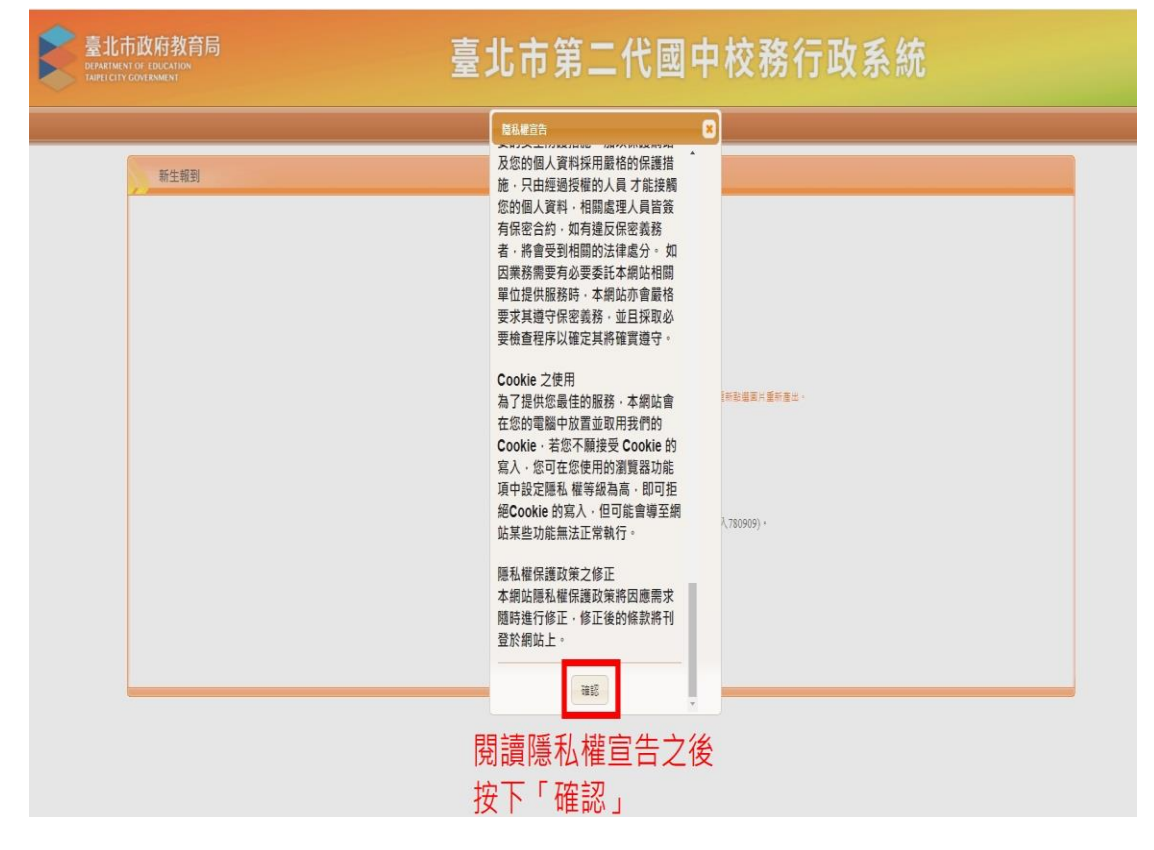

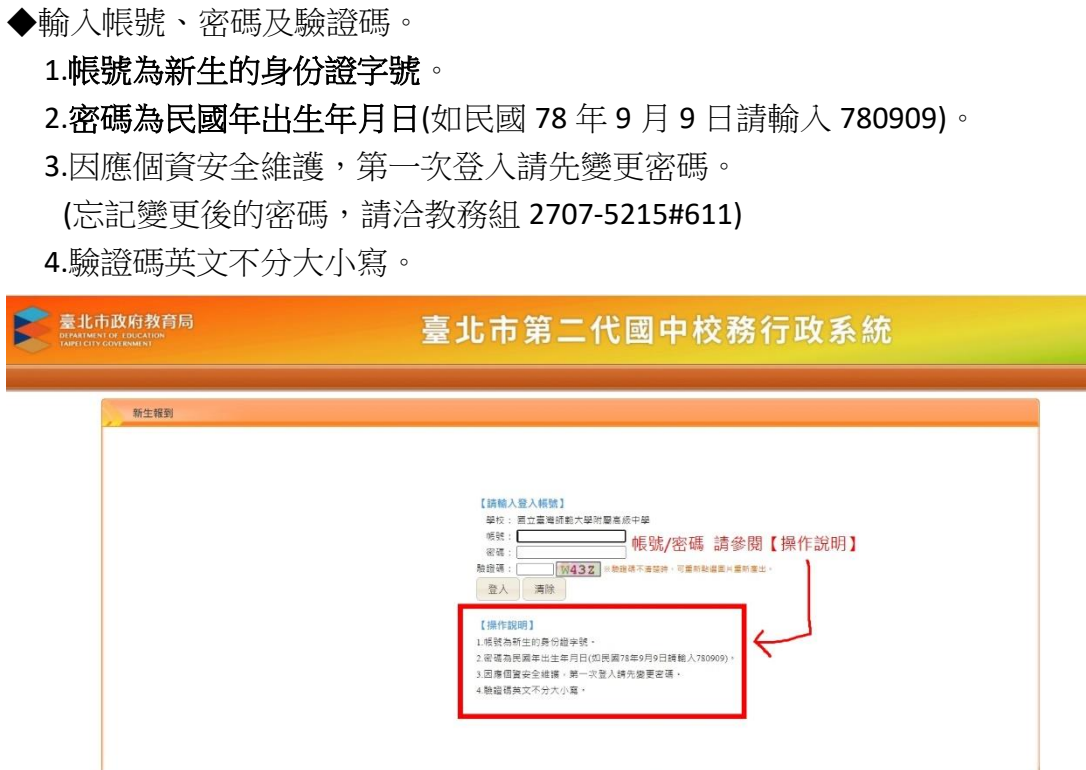

## 【填寫學籍資料】

共有四個分項(基本資料、家庭資料、上傳照片、數位學生證整合服務個資同意書), 各個項目分別點進去填寫,完成後請記得各個項目都要存檔。

◆基本資料 \*標記欄位為必填、地址需填寫完整, 畢業國小/戶籍地址/通訊地址/住家電話 為必填欄位 (無住家電話者,該欄位請輸入行動電話)

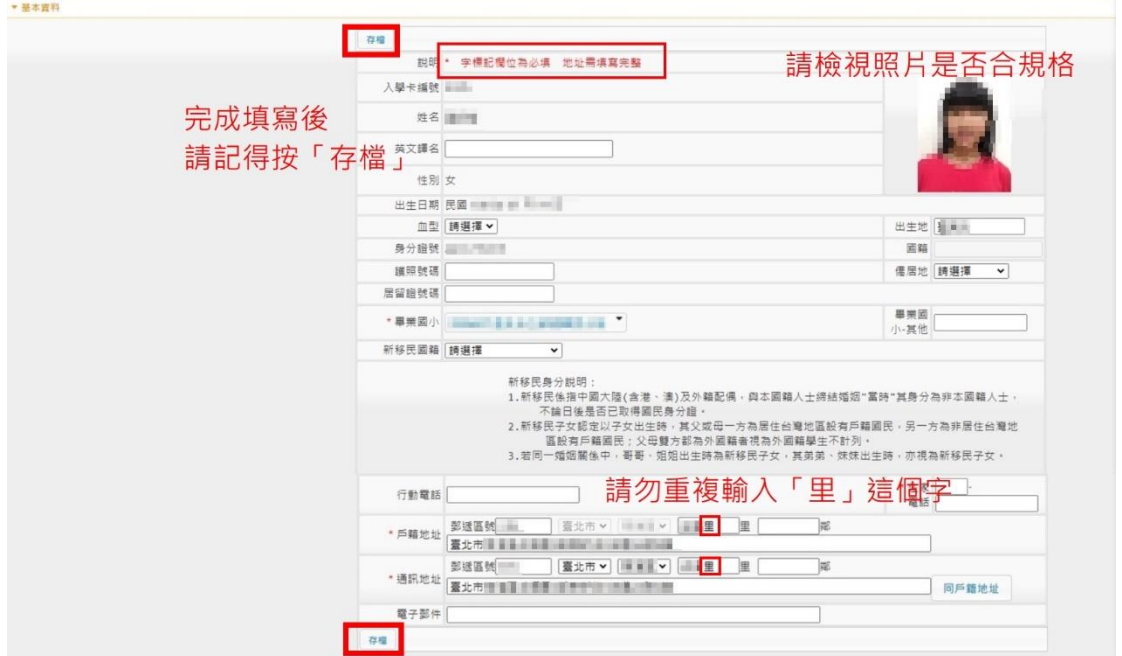

◆家庭資料

監護人/家長 1/家長 2, 此三項資料請逐一填寫,並各自按下「存檔」

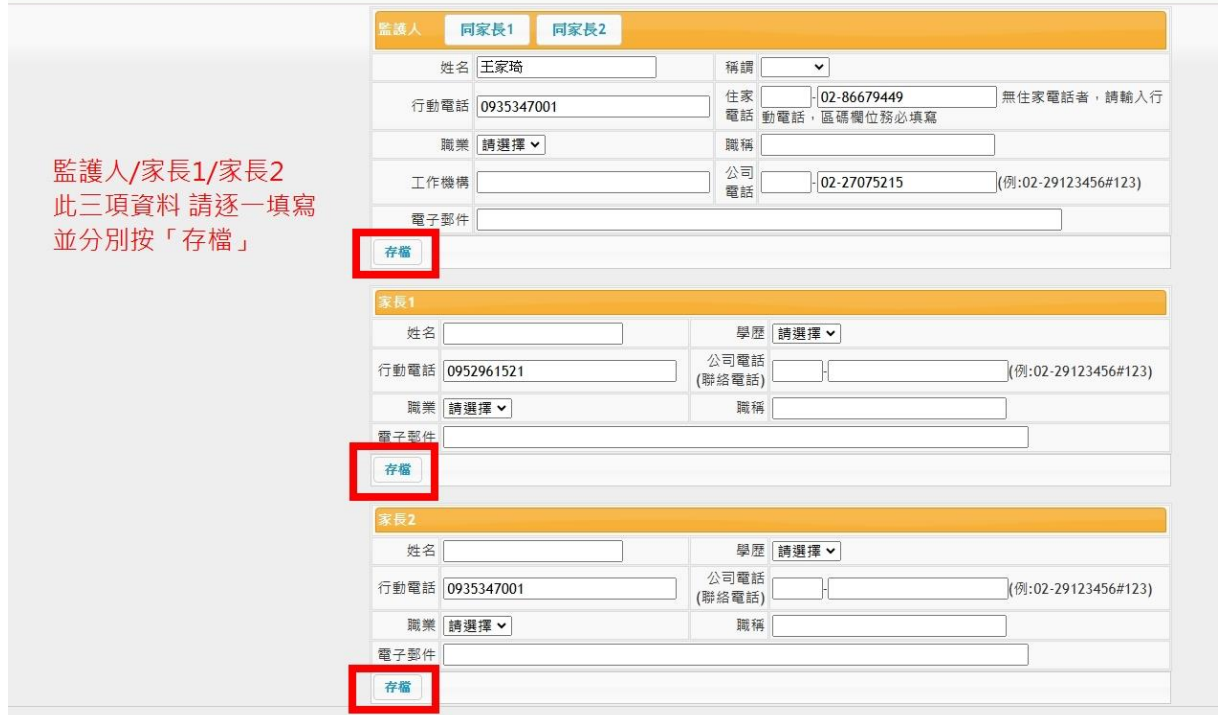

◆上傳照片

上傳照片請排除臉部比例太小、模糊不清、反光嚴重、側面照、過暗、有陰影、不完 整、有邊框、非近照、有背景(需無背景且以白色為宜)

1)每人限傳一張照片,重複上傳將會覆蓋前一張照片。

# **(**可更換之前報到上傳的照片**)**

2)請上傳正面脫帽半身照片,請勿上傳生活照、藝術照。 3)上傳的照片格式只能為 jpg, gif, png (解析度為 283\*354)。 4)選擇檔案後,請將下方圖中的方框調整至適合的位置及大小再上傳檔案,

# 記得按「上傳檔案」。

5)畫面右側可預覽學生證的資料,

# 檢視照片是否符合規定;姓名是否正確。

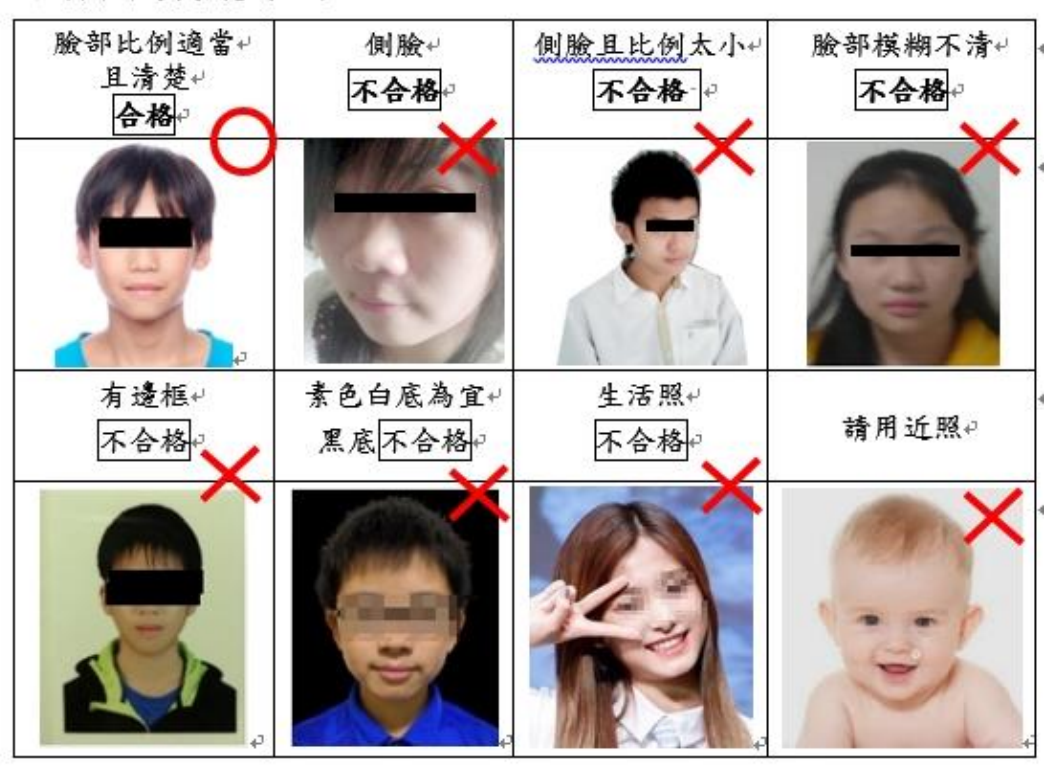

照片合格與否範例如下:↓

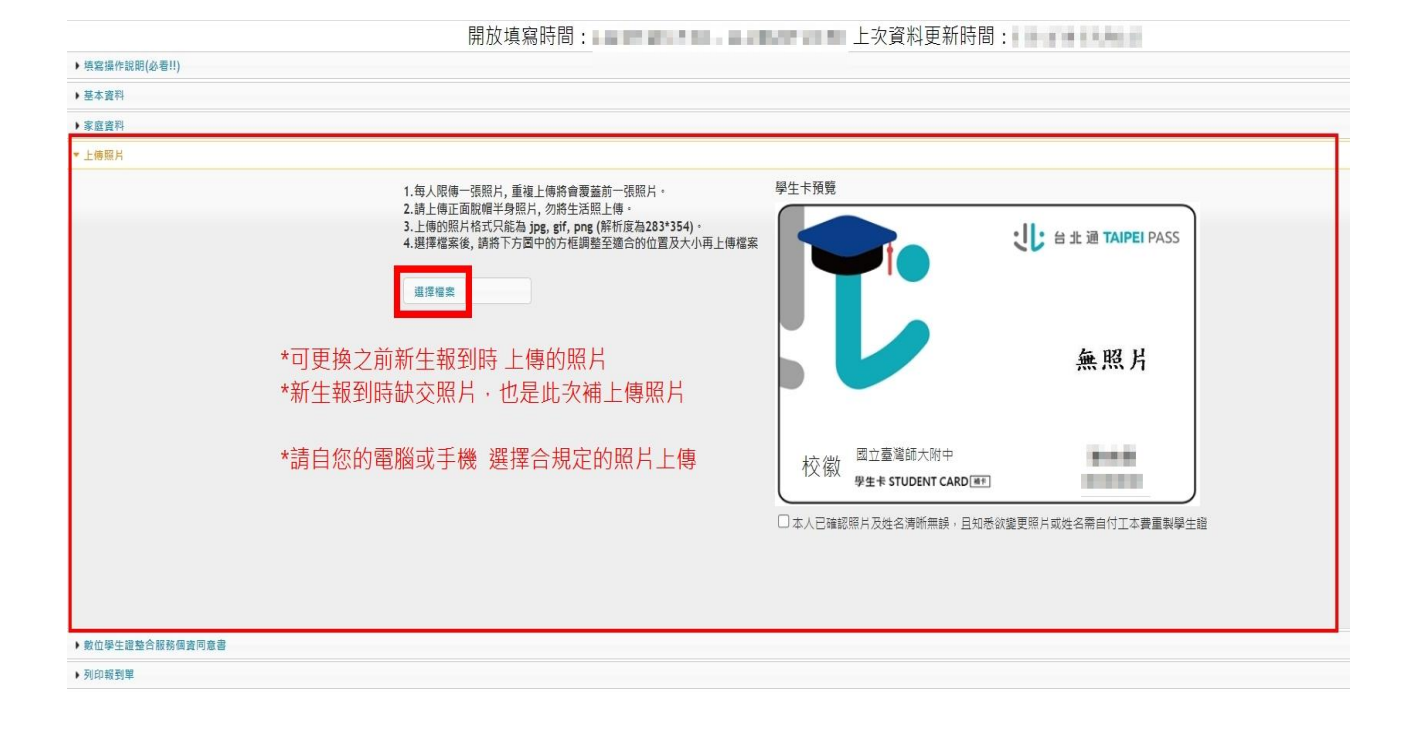

#### (上傳照片操作說明)

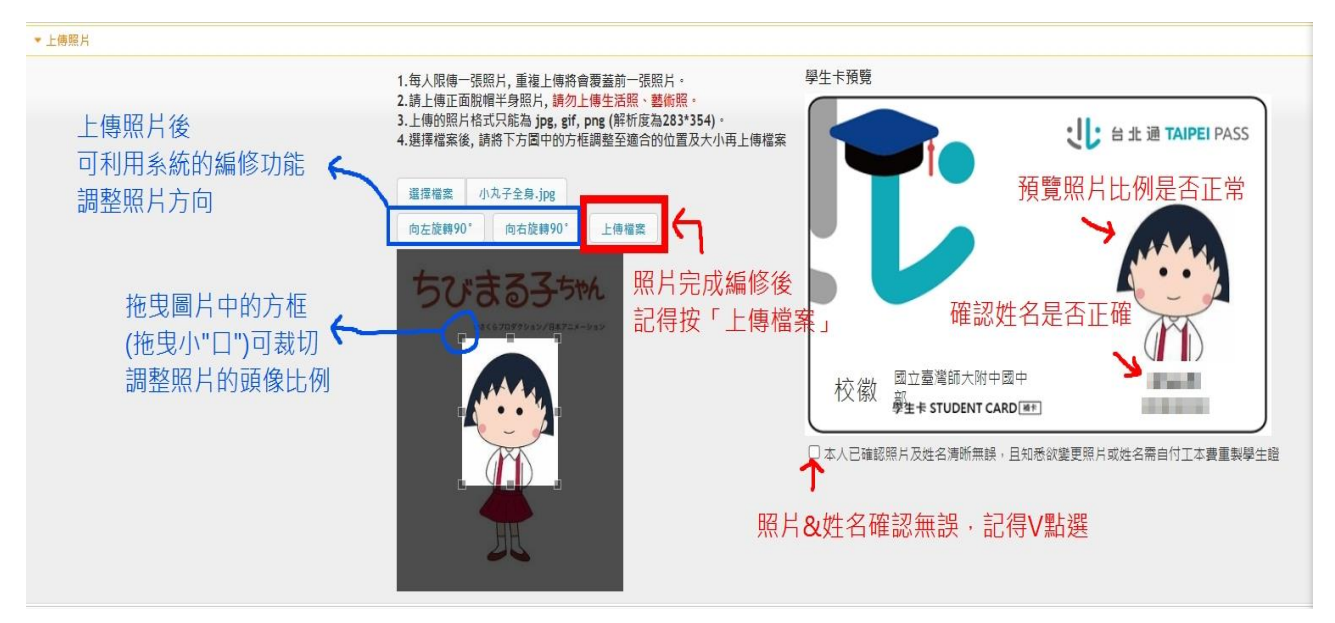

◆數位學生證整合服務個資同意書

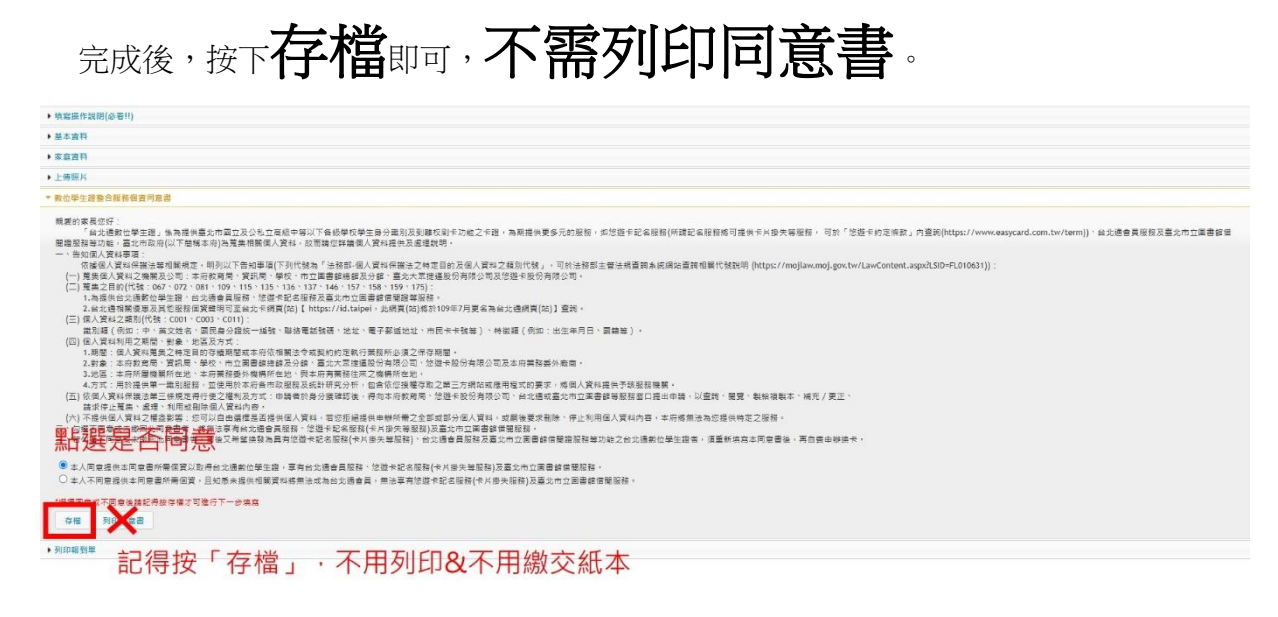

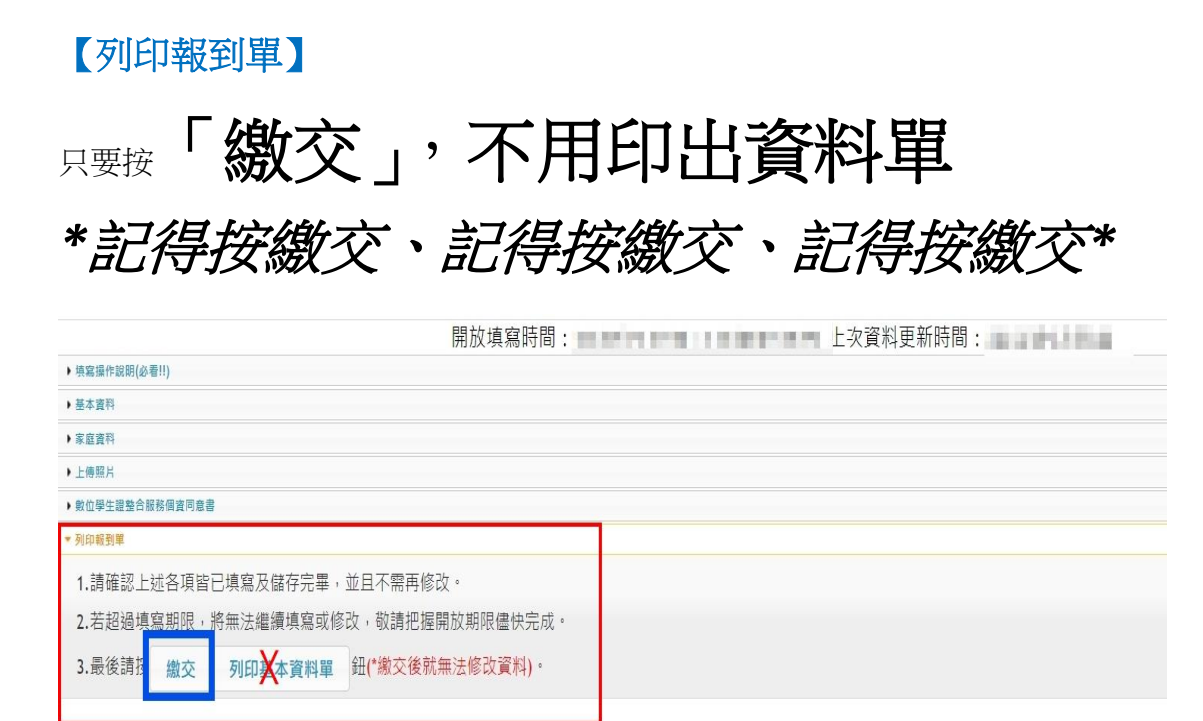

只要按繳交 不用列印,不用繳交紙本給學校